# **COMSATS** University Islamabad

# Junaid Zaidi Library, Islamabad

# Virtual Private Network (VPN) User Guide for Window 8

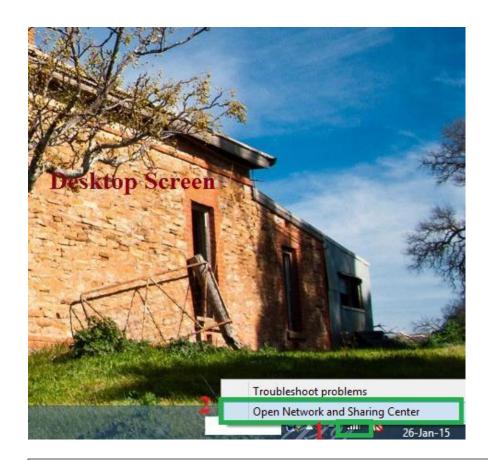

This is a Window 8 desktop screen shot. On right side, adjacent to "Time and Date" view, you will see internet sign like signal bars or a box.

- 1- Right click on signal which is indicated with number 1 in red color.
- 2- Now click on "**Open network and sharing center**" which is indicated with number 2 in red color

Document History: Designed by: Tariq Mehmood Deputy Librarian Version: 1 Production date: 4-02-2015

Step 1:

#### Step 2:

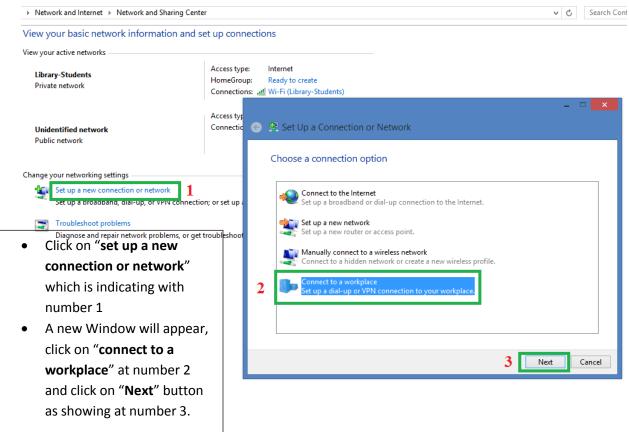

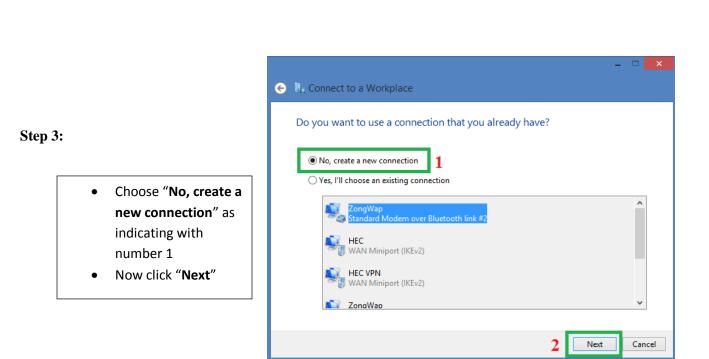

Step 4

 Click on "Use my internet connection (VPN)"

| Connect to a Workplace                                                                                             |        |
|----------------------------------------------------------------------------------------------------|--------|
| How do you want to connect?                                                                                        |        |
| Use my Internet connection (VPN)<br>Connect using a virtual private network (VPN) connection through the Internet. |        |
| ių — 🎱 — 🧊                                                                                                    |        |
| Dial directly<br>Connect directly to a phone number without going through the Internet.                            |        |
| i i i i i i i i i i i i i i i i i i i                                                                              |        |
|                                                                                                    |        |
|                                                                                                    | Cancel |

# Step 5:

- Write same IP (210.56.13.7) as internet address
- Write connection name as you like in "Destination name"
- Now click on
   "Create" button

| €                       | Connect to a Workplace                                                         |          |  |  |  |  |  |  |
|-------------------------|--------------------------------------------------------------------------------|----------|--|--|--|--|--|--|
|                         | Type the Internet address to connect to                                        |          |  |  |  |  |  |  |
|                         |                                                                                |          |  |  |  |  |  |  |
|                         | Internet address: 1 111.68.99.50                                               |          |  |  |  |  |  |  |
|                         | Destination name: 2 VPN Connection                                             | 1        |  |  |  |  |  |  |
|                         |                                                                                | •        |  |  |  |  |  |  |
|                         | Use a smart card                                                               |          |  |  |  |  |  |  |
| Remember my credentials |                                                                                |          |  |  |  |  |  |  |
|                         | I Allow other people to use this connection                                    |          |  |  |  |  |  |  |
|                         | This option allows anyone with access to this computer to use this connection. |          |  |  |  |  |  |  |
|                         |                                                                                |          |  |  |  |  |  |  |
|                         |                                                                                |          |  |  |  |  |  |  |
|                         | 3 Creat                                                                        | e Cancel |  |  |  |  |  |  |

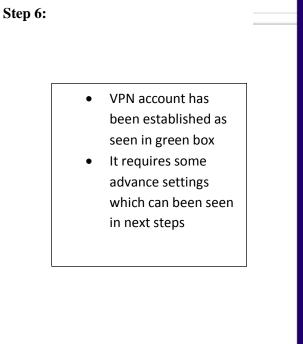

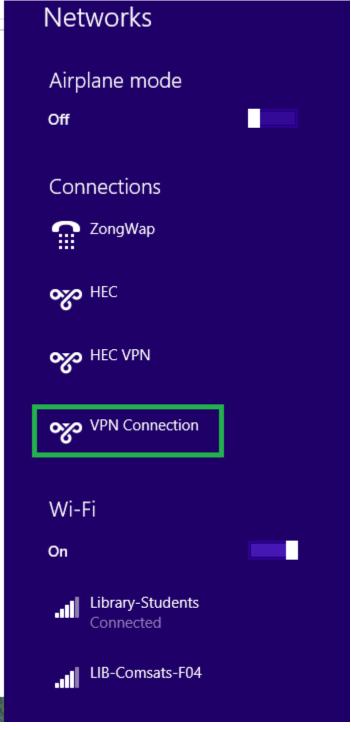

#### Step 7:

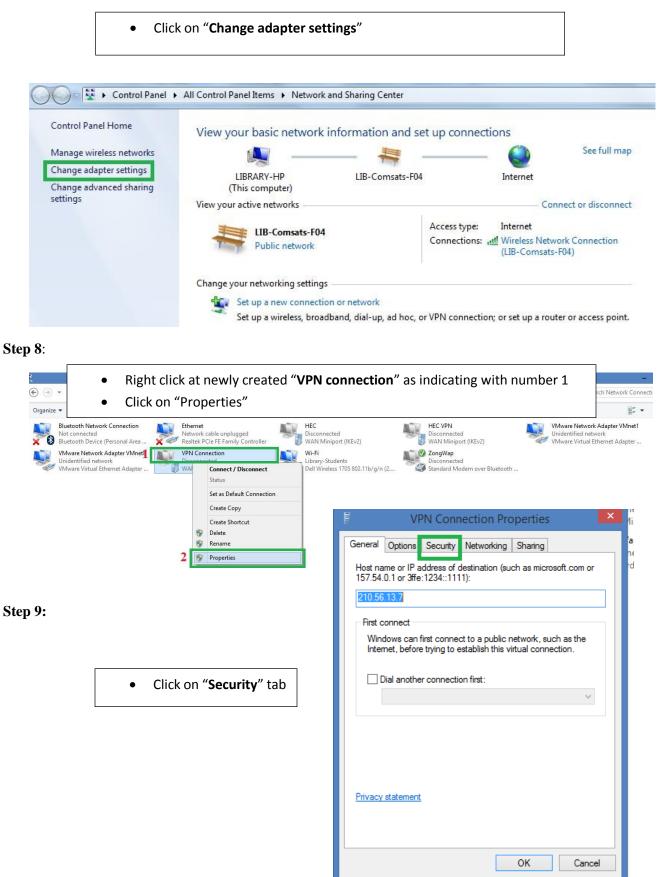

### Step 10:

- Click on "Allow these protocols" radio button which is indicating with number 1
- Click on "Challenge handshake authentication protocol (CHAP) to mark check box.
- Now click on "**Ok**" at number 3

| VPN Connection Properties                                                                                                    |           |          |            |         |             |  |  |
|----------------------------------------------------------------------------------------------------|-----------|----------|------------|---------|-------------|--|--|
| General                                                                                                    | Options   | Security | Networking | Sharing |             |  |  |
| Type of VPN:                                                                                                    |           |          |            |         |             |  |  |
| Automatic v                                                                                                    |           |          |            |         |             |  |  |
| Data en                                                                                                    | cryption: |          |            | Advanc  | ed settings |  |  |
| Optional encryption (connect even if no encryption)                                                                                                    |           |          |            |         |             |  |  |
| Authentication<br>O Use Extensible Authentication Protocol (EAP)                                                                                                    |           |          |            |         |             |  |  |
|                                                                                                    |           |          |            |         | $\sim$      |  |  |
| Properties A of these protocols EAP-MSCHAPv2 will be used for IKEv2 VPN type. Select any of these protocols for other VPN types. Unencepted password (PAP) Ch llenge Handshake Authentication Protocol (CHAP) Microsoft CHAP Version 2 (MS-CHAP v2) Automatically use my Windows logon name and password (and domain, if any) |           |          |            |         |             |  |  |
|                                                                                                    |           |          | 3          | ОК      | Cancel      |  |  |

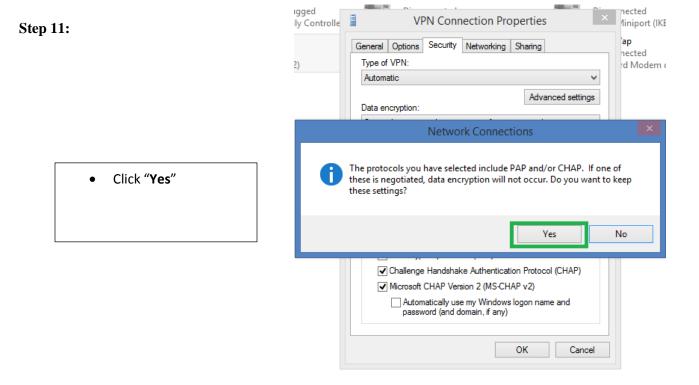

# **Step 12:**

- Newly created VPN connection showing in • green box at number 1
- Click on "Connect" at number 2 •

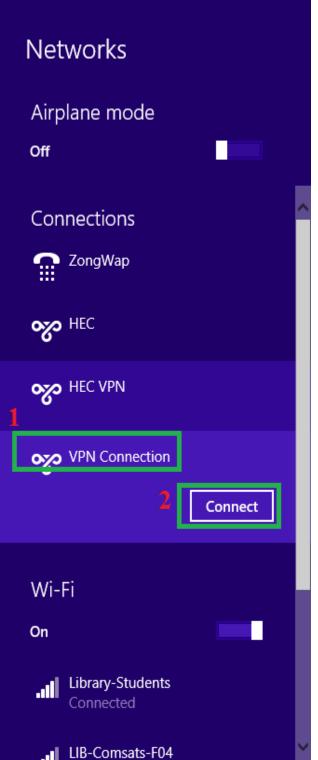

## Step 13:

VPN working correctly